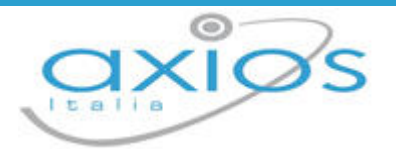

# **ESAMI DI STATO**

1

# (*Scuola Secondaria di I Grado*)

# **di**

# **SCUOLA DIGITALE**

Copyright © 2022 - AXIOS ITALIA SERVICE S.r.l. | www.axiositalia.it

 $\Delta$ 

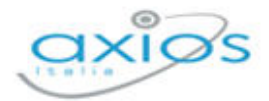

# **PREFAZIONE**

Alla luce della Nota Informativa del 7 Febbraio 2023 prot. N. 0004155, che richiama il quadro normativo previsto dal decreto legislativo 13 aprile 2017, n. 62 e dai successivi decreti del Ministro dell'istruzione, dell'università e della ricerca n. 741 e n. 742 del 3 ottobre 2017, il programma è stato aggiornato per permettere alle Istituzioni Scolastiche di affrontare gli esami di stato della Scuola Secondaria di I Grado.

Per completezza di informazione elenchiamo di seguito i punti salienti riportati nella Nota Informativa per questo anno scolastico 2022/2023.

#### **Voto di ammissione**

In sede di scrutinio finale, il consiglio di classe attribuisce ai soli alunni ammessi all'esame di Stato, sulla base del percorso scolastico triennale da ciascuno effettuato, un voto di ammissione espresso in decimi.

Il consiglio di classe, nel caso di parziale o mancata acquisizione dei livelli di apprendimento in una o più discipline, può attribuire all'alunno un voto di ammissione anche inferiore a sei/decimi.

#### **Prove d'esame**

L'esame è costituito da tre prove scritte ed un colloquio. Le prove scritte relative all'esame di Stato sono:

- 1) prova scritta di italiano o della lingua nella quale si svolge l'insegnamento
- 2) prova scritta relativa alle competenze logico-matematiche
- 3) prova scritta, articolata in due sezioni, una per ciascuna delle lingue straniere studiate.

La prova scritta di italiano (DM 741/2017, articolo 7) […] fa riferimento alle seguenti tipologie:

- 1. testo narrativo o descrittivo
- 2. testo argomentativo
- 3. comprensione e sintesi di un testo.

[Per] la prova scritta relativa alle competenze logico-matematiche (DM 741/2017, articolo 8) […] le tracce sono riferite ad entrambe le seguenti tipologie:

- 1. problemi articolati su una o più richieste
- 2. quesiti a risposta aperta.

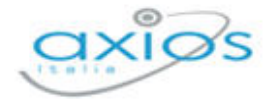

La prova scritta di lingue straniere (DM 741/2017, articolo 9) è articolata in due sezioni distinte, rispettivamente, per l'inglese e per la seconda lingua comunitaria […]. Le tracce, che possono essere anche tra loro combinate, si riferiscono a:

- 1. questionario di comprensione di un testo
- 2. completamento, riscrittura o trasformazione di un testo
- 3. elaborazione di un dialogo
- 4. lettera o e-mail personale
- 5. sintesi di un testo.

Il colloquio (DM. 741/2017, articolo 10), condotto collegialmente dalla sottocommissione, valuta il livello di acquisizione delle conoscenze, abilità e competenze […], accerta anche il livello di padronanza delle competenze connesse all'insegnamento trasversale di educazione civica, di cui alla legge 20 agosto 2019, n. 92, che ha abrogato l'insegnamento di Cittadinanza e Costituzione.

Per i percorsi ad indirizzo musicale, nell'ambito del colloquio è previsto anche lo svolgimento di una prova pratica di strumento.

#### **Voto finale**

La votazione finale (DM 741/2017, articolo 13) è espressa in decimi ed è determinata dalla media tra il voto di ammissione e la media dei voti attribuiti alle prove scritte e al colloquio. L'esito dell'esame per i candidati privatisti tiene conto della valutazione attribuita alle prove scritte e al colloquio.

Supera l'esame chi ottiene un voto pari o superiore a sei/decimi.

La commissione può, su proposta della sottocommissione e con deliberazione assunta all'unanimità, attribuire la lode ai candidati che hanno conseguito un voto di dieci/decimi, tenendo a riferimento sia gli esiti delle prove d'esame sia il percorso scolastico triennale.

7

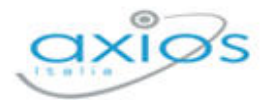

# **DASHBOARD DI ESAMI DI STATO WEB**

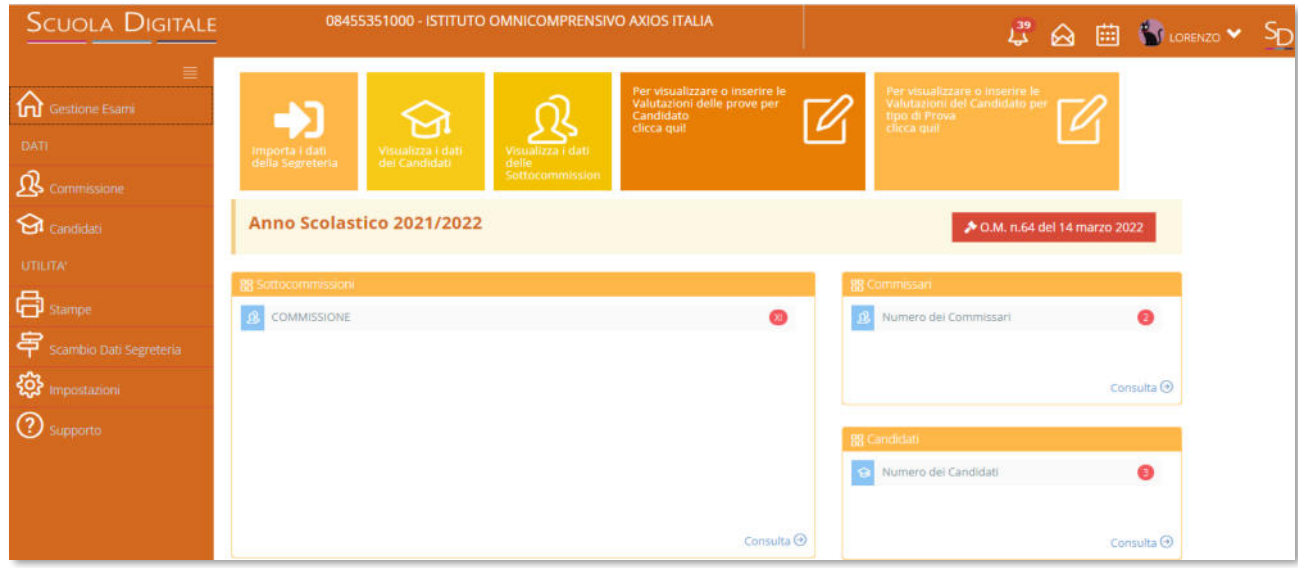

Questa è la pagina iniziale del programma una volta effettuato l'accesso. Come per tutte le applicazioni WEB il menu è posizionato sulla sinistra della schermata, mentre a destra troviamo i collegamenti rapidi alle principali funzioni dell'applicazione oltre che al riepilogo delle informazioni importate dall'area alunni, ossia: le commissioni, il numero dei commissari ed il numero dei candidati.

Per comodità è stato anche inserito il link per visualizzare l'O.M. in vigore al momento.

Queste informazioni ovviamente cambiano a seconda dell'utente che effettua l'accesso, in quanto ogni utente può vedere le informazioni che gli competono. Questo ovviamente non vale per il Dirigente Scolastico che vedrà le informazioni di tutte le commissioni e di tutti i candidati.

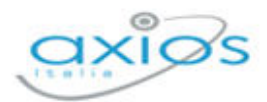

# **ALUNNI WEB**

Come anticipato nelle *OPERAZIONI PRELIMINARI* il programma ha dei comportamenti diversi a seconda se si utilizzi la versione client/server di alunni piuttosto che la versione web. Di seguito le istruzioni per chi utilizza la versione Alunni WEB.

## **COMMISSIONI**

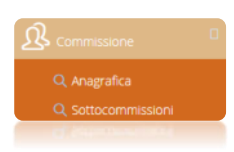

Questa voce di menu serve per gestire e controllare l'esattezza dei dati importati dall'area alunni, ricordando che i dati delle sottocommissioni e dei suoi relativi membri servono per la compilazione automatica dei verbali laddove sia possibile.

# **ANAGRAFICA**

Accedendo a questa voce di menu si visualizzano i membri di tutte le commissioni inserite, anche se l'utente che ha effettuato l'accesso appartiene ad una sola commissione, per poter controllare l'esattezza dei dati anagrafici importati, con la possibilità eventualmente di visualizzarli tramite il pulsante **...** EDettagli

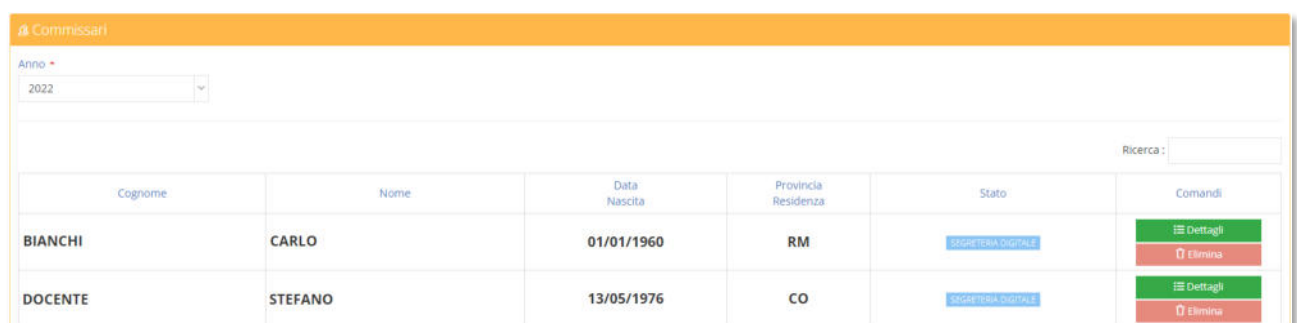

Per l'eventuale inserimento di un nuovo commissario o la correzione dei dati anagrafici si potrà procedere o tramite il programma Personale WEB o accedendo alle "Anagrafiche" di Segreteria Digitale.

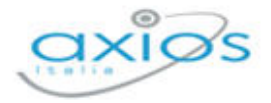

### **SOTTOCOMMISSIONI**

Accedendo a questa voce di menu è possibile visualizzare le sole sottocommissioni di competenza dell'utente che ha effettuato l'accesso. Il programma si posiziona in automatico sull'anno corrente.

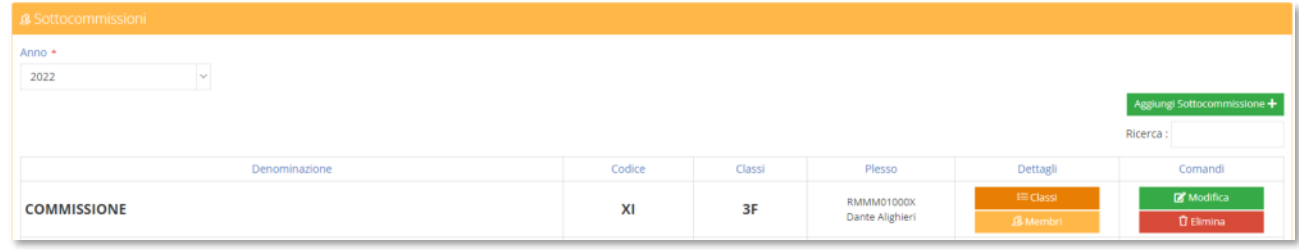

#### **Figura 10**

È possibile visualizzare tutte le sottocommissioni se si accede con le credenziali del dirigente scolastico o se si hanno i diritti per farlo.

Il programma mostra le sottocommissioni sotto forma di elenco in base all'anno di riferimento selezionato in alto (vedi Figura 10).

Qualora ce ne fosse l'esigenza è possibile inserire una commissione manualmente tramite il pulsante **Aggiungi sottocommissione**<sup>+</sup> a patto che si abbiano le necessarie autorizzazioni per farlo:

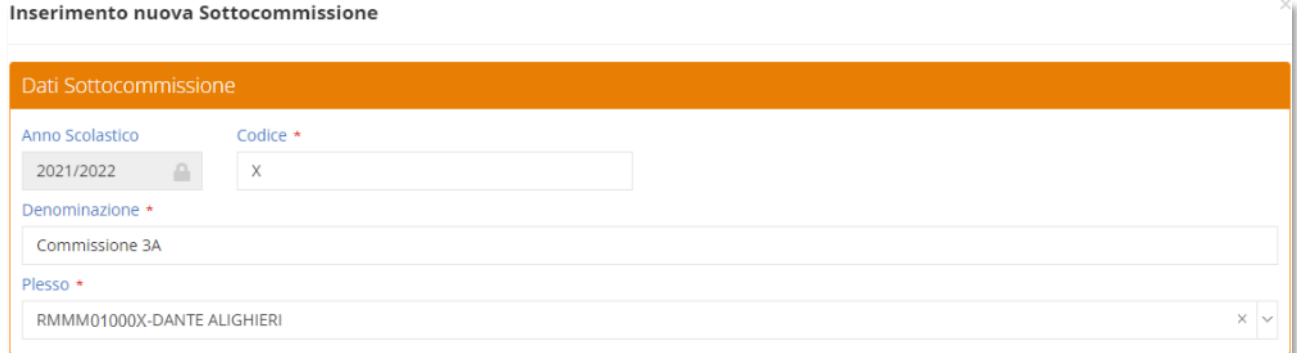

#### **Figura 11**

I campi contrassegnati con l'\* sono obbligatori.

Nelle colonne dettagli e comandi, se si possiedono le autorizzazioni, è inoltre possibile:

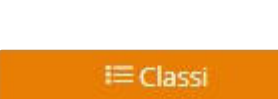

Z Modifica

Visualizzare e/o modificare i dati della sottocommissione selezionata (vedi Figura 11).

Visualizzare le classi associate alla sottocommissione. In questa schermata è anche possibile disassociare una classe o aggiungerne un'altra.

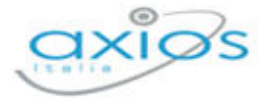

 $\mathbf{\Omega}$  Membri

Visualizzare i membri che compongono la sottocommissione selezionata.

In questa schermata è anche possibile eliminare un membro o aggiungerne un altro

Eliminare la sottocommissione selezionata.

**U** Elimina

L'eliminazione della sottocommissione non andrà ad eliminare né le anagrafiche dei commissari, né le anagrafiche dei candidati e né le eventuali valutazioni inserite.

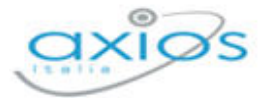

# **CANDIDATI**

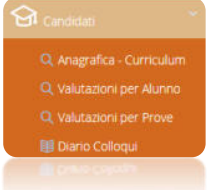

Questa voce di menu serve per controllare l'esattezza dei dati importati dall'area alunni (Anagrafica e Curriculum), per inserire le valutazioni delle prove d'esame dei vari candidati e per inserire le date del diario dei colloqui.

# ANAGRAFICA – CURRICULUM

Accedendo a questa voce di menu si visualizzano tutti gli alunni candidati a sostenere l'esame di stato, indipendentemente dall'appartenenza ad una piuttosto che ad un'altra sottocommissione. Questo perché le informazioni contenute in questa sezione servono a controllare l'esattezza dei dati inseriti, nonché ad aggiungere quelle informazioni che possono servire alla gestione dell'esame di stato.

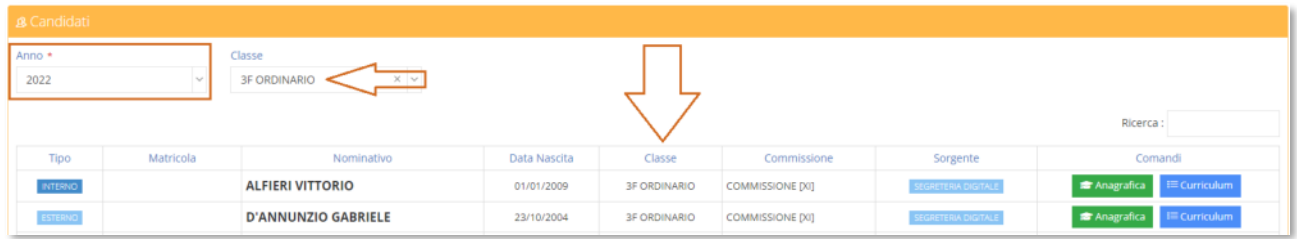

#### **Figura 12**

I dati si visualizzano solo in base all'anno selezionato (vedi Figura 12) senza nessun altro filtro. Se si ha necessità di visualizzare l'elenco dei candidati di un'unica classe selezionare la classe dal menu a tendina (vedi Figura 12).

Il programma mostrerà le informazioni sotto forma di elenco in cui è possibile visualizzare il nominativo degli alunni, se **INTERNO** o ESTERNO, la data di nascita, la classe di appartenenza e la commissione di riferimento.

Nella colonna Comandi, se si possiedono le autorizzazioni per farlo, è inoltre possibile:

**S** Anagrafica

Visualizzare i dati anagrafici dell'alunno selezionato

 $i\equiv$  Curriculum

Visualizzare i dati del curriculum dell'alunno selezionato e modificarne alcuni:

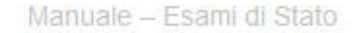

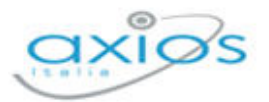

#### Curriculum di ALFIERI VITTORIO

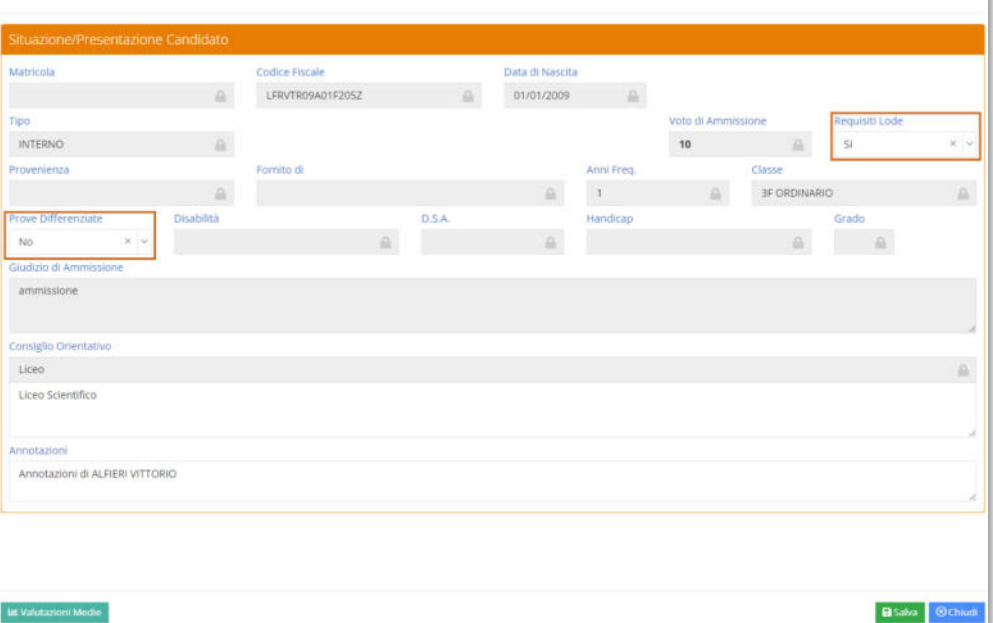

#### **Figura 13**

**N.B.** I dati che provengono direttamente da "Alunni WEB" saranno di sola lettura, mentre quelli che vanno impostati manualmente, sono i Requisiti della Lode, ossia dire al programma se l'alunno può avere la lode, qualora arrivi ad ottenere 10/10 come voto finale di esame, o se invece l'alunno deve affrontare delle prove differenziate perché portatore di handicap. (vedi Figura 13)

Tramite il pulsante **La Valutazioni Medie** è possibile visualizzare le medie dei tre anni di scuola secondaria di I grado così come la media delle tre medie, dell'alunno preso in considerazione.

### VALUTAZIONI PER ALUNNO

Accedendo a questa voce di menu il programma prospetta una maschera di filtro dove è possibile selezionare la commissione e la classe di cui si intende inserire le valutazioni delle prove d'esame.

Il programma prospetta un tabellone con l'elenco degli alunni sulla sinistra e la griglia delle valutazioni delle prove.

Per i soli candidati interni, accanto al voto di ammissione è presente un'icona  $\bullet$  che permette di visualizzare le medie dei tre anni di scuola secondaria di I grado e la media di queste medie per vedere il percorso scolastico e come si è giunti al voto di ammissione.

26

Manuale - Esami di Stato

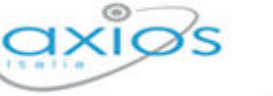

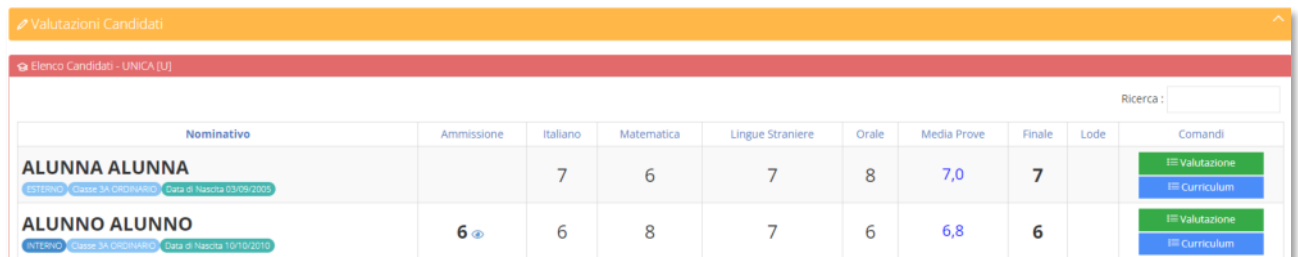

Nella colonna comandi sarà dunque possibile:

 $\equiv$  Curriculum

Accedere al curriculum dell'alunno senza dover necessariamente uscire dalla schermata di gestione delle valutazioni (vedi Figura 13).

**i≡ Valutazione** 

Accedere alla maschera di inserimento delle valutazioni per ciascuna delle prove d'esame sostenute dal candidato:

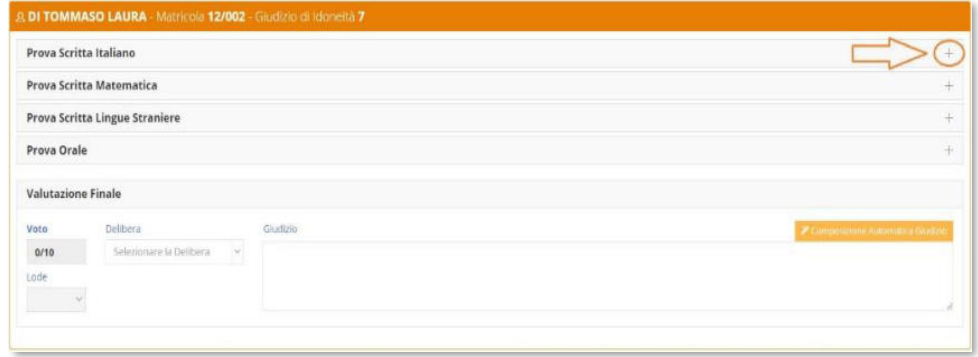

#### **Figura 14**

Per inserire le valutazioni di ciascuna prova, occorrerà cliccare sul pulsante come mostrato in Figura 14. Il programma darà così la possibilità di inserire le valutazioni ed altre informazioni che possono cambiare a seconda delle materie (vedi l'esempio di Figura 15)

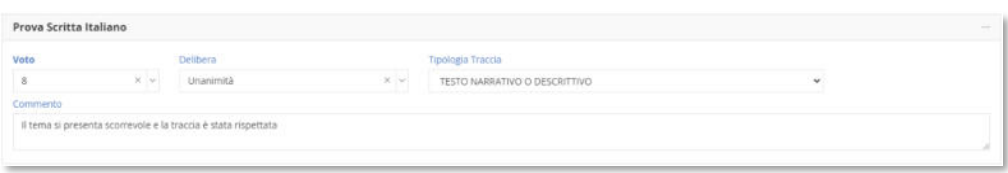

#### **Figura 15**

A seconda della prova il programma permette di inserire:

- **Prova Scritta Italiano**: il voto tramite un menu a tendina che va da 1 a 10, la delibera, la tipologia di traccia scelta dallo studente e un commento.
- **Prova Scritta Matematica**: il voto tramite un menu a tendina che va da 1 a 10, la delibera e un commento.

z

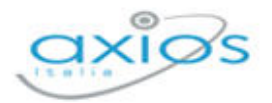

- **Prova Scritta Lingue Comunitarie**: la tipologia traccia per la prima lingua, la seconda lingua studiata dall'alunno, la tipologia di traccia della seconda lingua, il voto tramite un menu a tendina che va da 1 a 10, la delibera e un commento.
- **Prova Orale**: il voto tramite un menu a tendina che va da 1 a 10, la delibera, la data del colloquio, l'orario del colloquio, gli argomenti del colloquio e un commento.

Se si utilizza il software "Collabora" e gli studenti hanno caricato la tesina per sostenere la prova orale, è possibile da questa stessa finestra, effettuare il download dell'elaborato per prenderne visione.

Elaborato (collegamento con COLLABORA) Elaborato per esame

Una volta inseriti i voti per le varie prove, il programma mostrerà in basso il voto finale risultante dalla media tra il voto di ammissione e la media dei voti delle varie prove. Facciamo un esempio esplicativo del calcolo del voto finale:

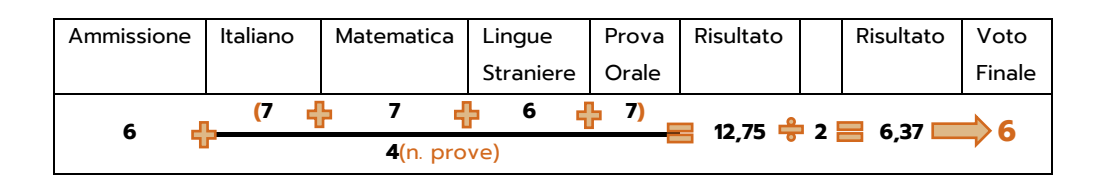

Anche in questo caso è possibile inserire la delibera, la lode, ma solo per quegli alunni che hanno conseguito il 10 e per i quali è stato indicato il requisito nel curriculum (vedi Figura 13). È inoltre possibile inserire un giudizio conclusivo dell'esame (vedi Figura 16) semplicemente scrivendo all'interno del riquadro o utilizzando il pulsante .

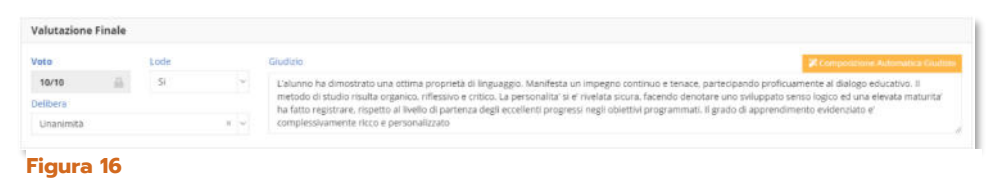

Questo pulsante permette di avere una griglia di inserimento facilitato delle frasi. Tali frasi devono essere impostate o direttamente nel Registro Elettronico nelle "*Impostazioni Registro Elettronico*" o in segreteria in Alunni WEB (*Utilità->Impostazioni->Alunni*). Se non vengono impostate le

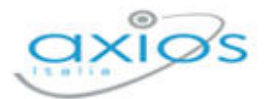

frasi di composizione giudizi, il programma rilascerà il seguente messaggio:

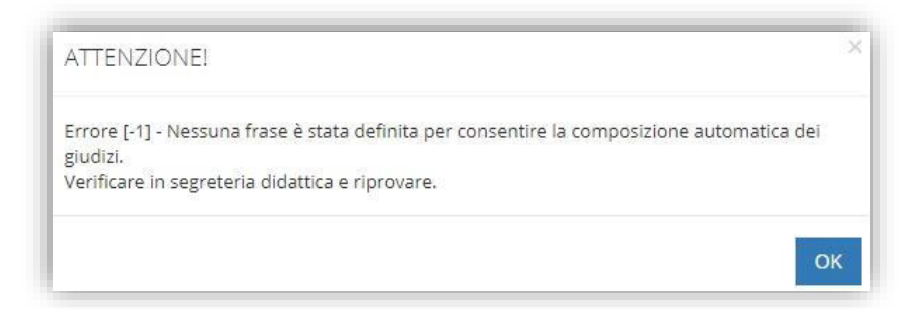

Se invece le frasi sono correttamente inserite in area alunni, il programma permetterà di selezionarle per comporre il giudizio dell'alunno come mostrato in Figura 17:

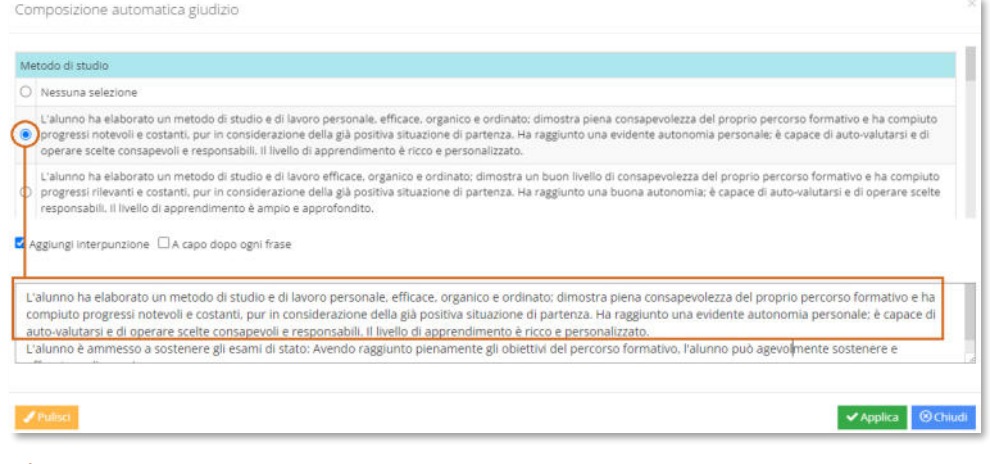

**Figura 17**

Per salvare i dati inseriti occorrerà cliccare sul solito pulsante **图 Salva** in basso a destra.

### VALUTAZIONI PER PROVE

Questa sezione dà la possibilità ai singoli docenti, per ogni disciplina oggetto d'esame, di mettere i voti in base alla materia di interesse.

All'accesso il programma prospetterà una maschera di filtro dove poter inserire la commissione e la prova che si intende valutare. Una volta cliccato sul tasto "Filtra" il programma mostrerà l'elenco dei candidati con la possibilità di inserire i voti direttamente nella griglia prospettata.

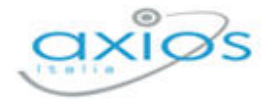

Per i soli candidati interni, accanto al voto di ammissione è presente un'icona che permette di visualizzare le medie dei tre anni di scuola secondaria di I grado e la media di queste medie per vedere il percorso scolastico e come si è giunti al voto di ammissione.

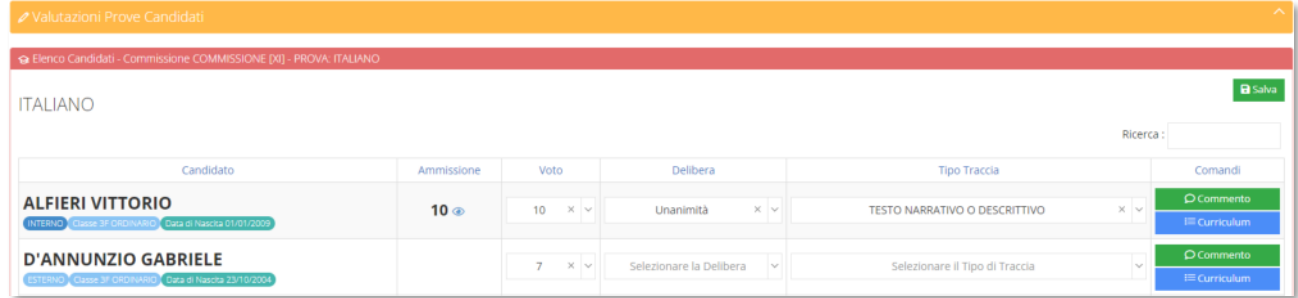

#### Nella colonna comandi è inoltre possibile:

O Commento Inserire un giudizio sulla prova svolta. Questo comando è presente per qualsiasi prova si intenda valutare. Solo per la "Valutazione finale" il comando sarà: In questo caso si avrà la possibilità di utilizzare la composizione **K** Giudizio Finale automatica giudizi, come mostrato in Figura 17 Accedere direttamente al curriculum dell'alunno senza dover  $\equiv$  Curriculum necessariamente cambiare schermata (vedi Figura 13).

Per confermare i dati inseriti occorrerà cliccare come sempre sul tasto **ESAMA** 

# VALUTAZIONI ESITI FINALI

Da questa voce di menu è possibile attribuire agli alunni in modo automatico l'esito dell'esame di ciascun candidato.

All'accesso il programma prospetterà una maschera di filtro dove inserire la sottocommissione di interesse ed eventualmente la classe. Una volta inseriti i dati, il programma mostrerà l'elenco dei candidati con l'indicazione del voto di ammissione, del voto finale con eventuale lode e la delibera:

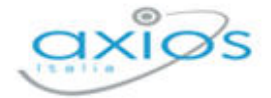

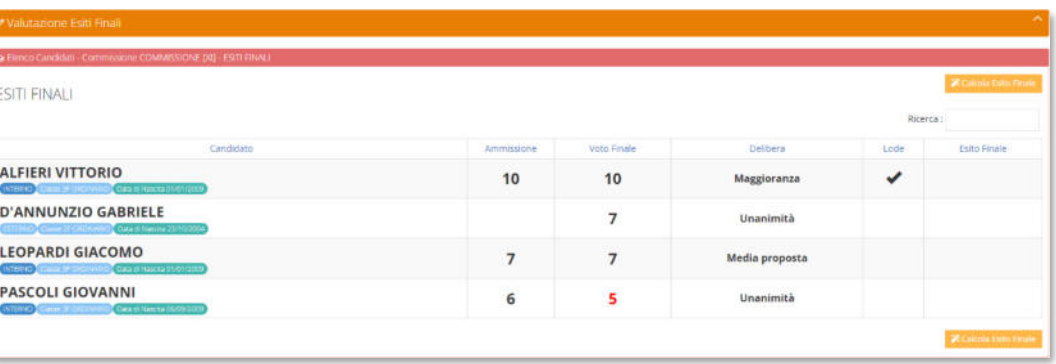

L'esito finale verrà calcolato in modo automatico tramite il pulsante <sup>zcalcola Esito Finale</sup> che aprirà una finestra dove sarà possibile scegliere gli esiti, positivo e negativo, da attribuire agli alunni:

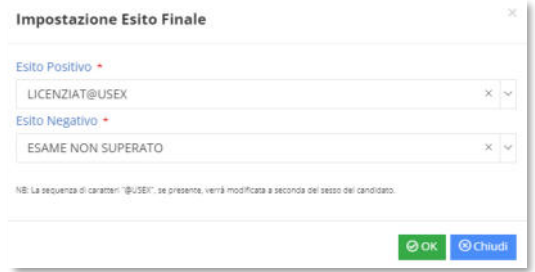

Dal menu a tendina occorrerà quindi specificare quale esito attribuire. Tali esiti saranno quelli che verranno poi riportati nelle varie stampe. Se nel menu a tendina non è presente l'esito di interesse occorrerà inserirlo direttamente nell'area alunni in *Utilità->Impostazioni->Alunni->Esiti finali.* Dando <sup>ook</sup> il programma attribuirà in modo automatico l'esito positivo agli alunni che hanno un voto uguale o superiore a 6/10 e l'esito negativo agli alunni che hanno un voto inferiore a 6/10.

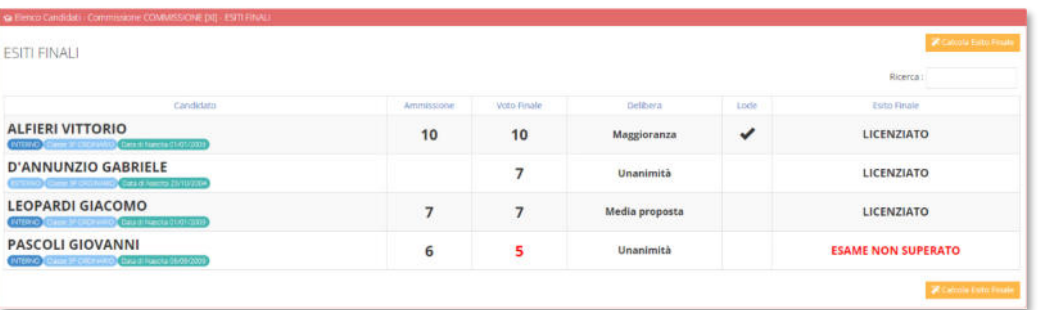

### DIARIO COLLOQUI

Da questa voce di menu è possibile indicare la data in cui avverrà la prova orale per i candidati di una determinata commissione e di una determinata classe. Inserendo la data in questa maschera sarà poi possibile ottenere la stampa del calendario colloqui da affiggere ad uso dei candidati.

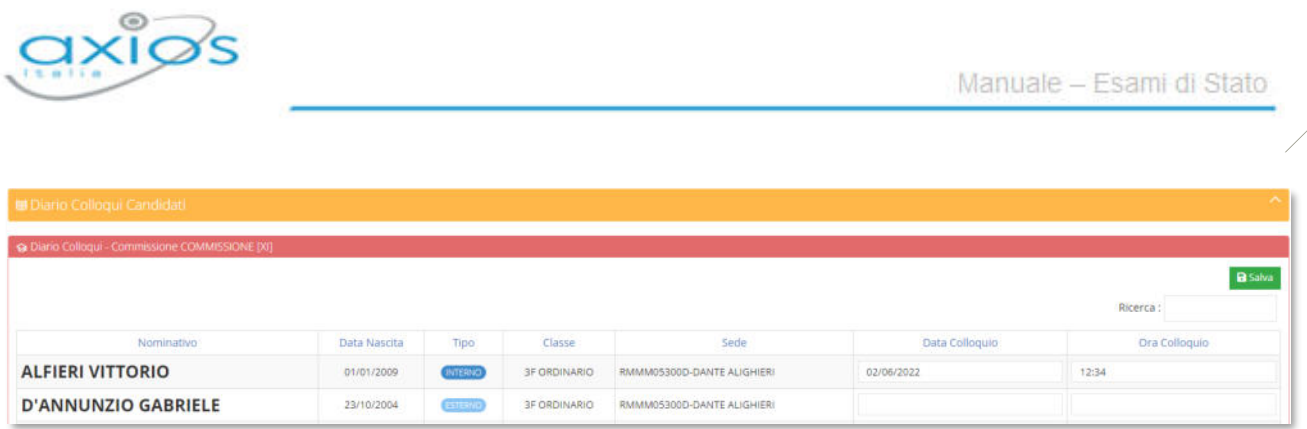

Il programma mostrerà l'elenco degli alunni con la data di nascita, se si tratta di un alunno interno o esterno, la classe di appartenenza con la relativa sede e nelle ultime due colonne si ha la possibilità di inserire la data e l'orario previsti del colloquio del candidato.

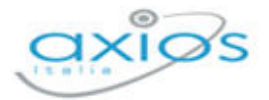

# **STAMPE**

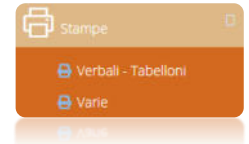

Questa voce di menu serve per ottenere le stampe dei verbali d'esame, ai tabelloni ed altre stampe relative agli esami dei vari candidati.

## VERBALI – TABELLONI

Selezionando questa voce di menu il programma prospetterà una maschera di filtro dove occorrerà impostare l'anno (che di default è quello corrente), la commissione per cui si intende stampare il verbale ed il verbale vero e proprio.

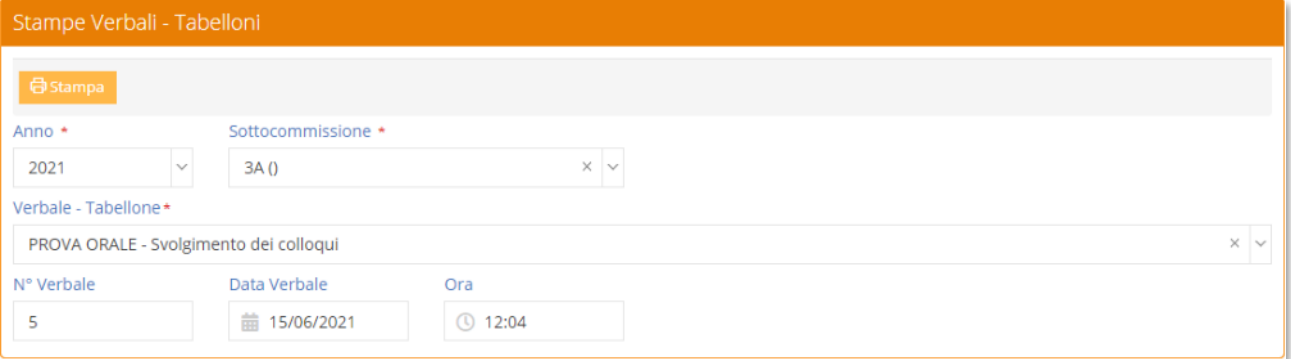

Prima di procedere occorrerà anche indicare il numero di verbale, la data e l'ora in modo che il programma sia in grado di riportare tali informazioni sul verbale stesso.

Una volta inseriti i dati desiderati basterà cliccare sul tasto **d**<sup>554mpa</sup> per ottenere un file word con il verbale precedentemente scelto. Il file è word proprio per permettere all'utente di apportare tutte le modifiche del caso, trattandosi di brogliacci che necessitano dell'intervento dell'utente.

N.B. Per selezionare il verbale desiderato, occorre aprire il menu a tendina dove, all'interno, si trovano tutti i verbali previsti, ma anche altre stampe che possono essere utili allo svolgimento dell'esame, come per esempio la stampa "Calendario Colloqui" (vedi Diario Colloqui)

32

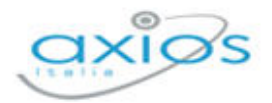

# **VARIE**

Selezionando questa voce di menu il programma prospetterà come al solito una maschera di filtro dove occorrerà impostare l'anno (che di default è quello corrente), la commissione per la quale si vuole ottenere la stampa e il report desiderato.

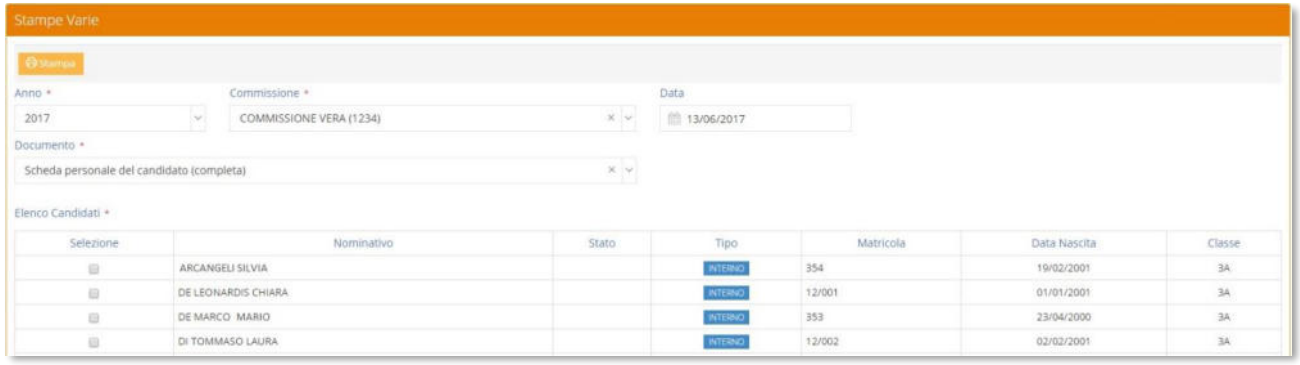

Una volta selezionata la commissione il programma prospetterà l'elenco degli alunni, perché le stampe inserite in questa sezione sono nominative.

Infatti, da questa voce di menu è possibile ottenere la stampa del Registro degli Esami di Stato, il Modello delle Risultanze e la Scheda Personale del candidato. Per cui prima di procedere occorrerà selezionare l'alunno per cui si intende ottenere la stampa.

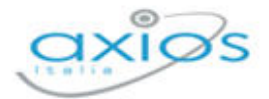

# **IMPOSTAZIONI**

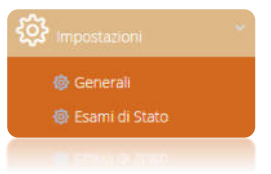

A questa voce di menu può accedere solo l'utente che ne possiede i diritti.

La voce Generali è comune alle altre applicazioni web. Da qui è possibile profilare le utenze all'utilizzo di Esami di Stato.

# ESAMI DI STATO – TRACCE DI ITALIANO

Accedendo a questa voce di menu è possibile personalizzare le tracce della prova di italiano:

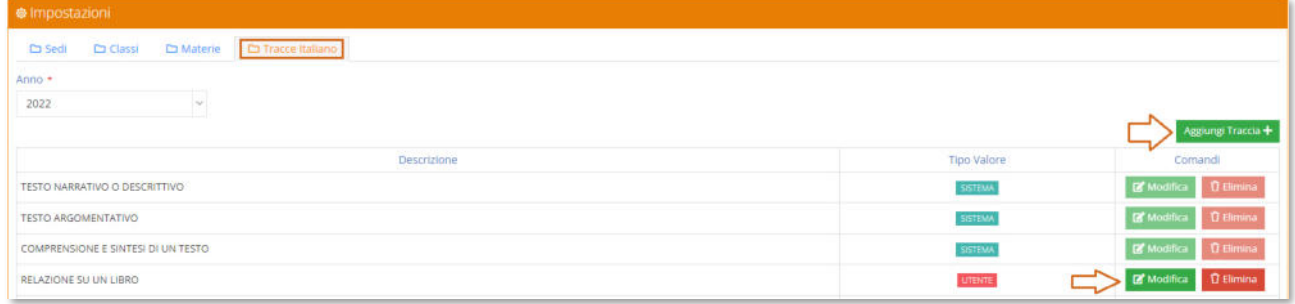

#### **Figura 18**

In questa tabella troveremo le tracce inserite da sistema che ovviamente non possono essere né modificate né eliminate, ma sarà possibile inserire tracce personalizzate, come mostrato in Figura 18, tramite il pulsante <sup>Aggiungi Traccia+</sup>. Il programma aggiungerà una riga dove sarà possibile inserire la descrizione della traccia desiderata che comparirà nel menu a tendina di scelta della traccia della prova di italiano al momento dell'inserimento del voto agli alunni.

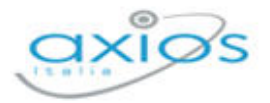

## ESAMI DI STATO – TRACCE LINGUE STRANIERE

Accedendo a questa voce di menu è possibile personalizzare le tracce delle lingue straniere.

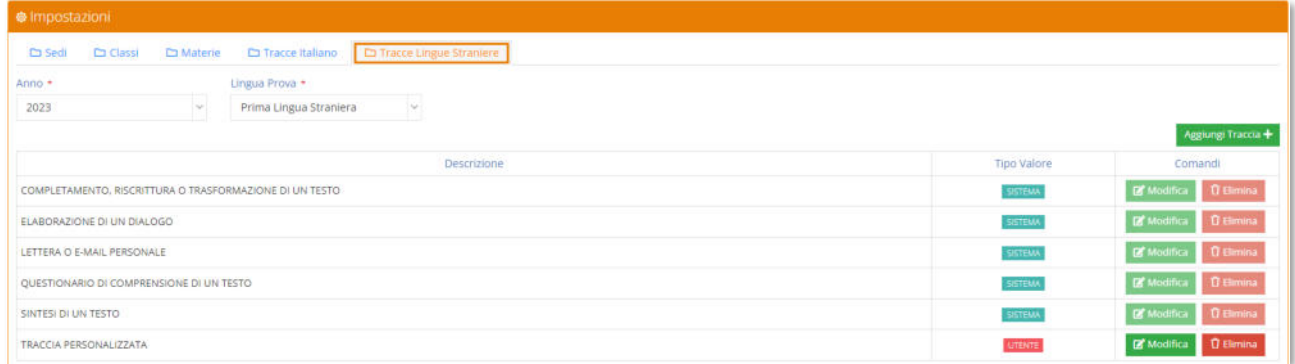

#### **Figura 19**

In questa tabella troveremo le tracce di sistema che non possono essere né modificate, né eliminate, ma sarà possibile inserire delle tracce personalizzate tramite il pulsante **Aggiungi Traccia**+. Il programma aggiungerà una riga dove sarà possibile inserire la descrizione della traccia desiderata che comparirà nel menu a tendina di scelta della traccia della lingua straniera al momento dell'inserimento del voto agli alunni.

In fase di inserimento di traccia, attenzione ad essere posizionati sulla lingua straniera desiderata (prima o seconda) nel menu a tendina posto in alto.

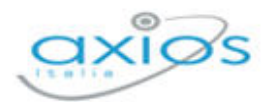

# **APPENDICE**

Questa parte della guida nasce dall'esigenza di aiutare quelle scuole che vogliono utilizzare il software, ma non utilizzano l'area alunni di AXIOS in segreteria.

Prima di procedere quindi all'inserimento manuale delle commissioni, con relativi commissari, e dei candidati, occorrerà inserire le sedi e le classi oggetto degli esami di stato.

# **IMPOSTAZIONI**

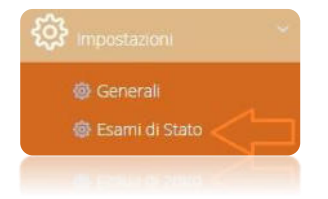

Tramite il menu Impostazioni->Esami di stato sarà dunque possibile accedere alle tabelle fondamentali che permetteranno all'utente di inserire le sedi e le classi da gestire:

# **SEDI**

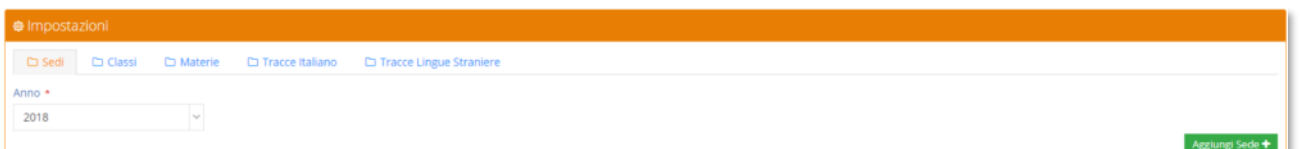

#### **Figura 20**

Il programma si posiziona automaticamente sulla prima tabella "SEDI" (vedi Figura 20) e tramite il pulsante posto in alto a destra sarativa sarà possibile aggiungere la/le sede/i desiderata/e:

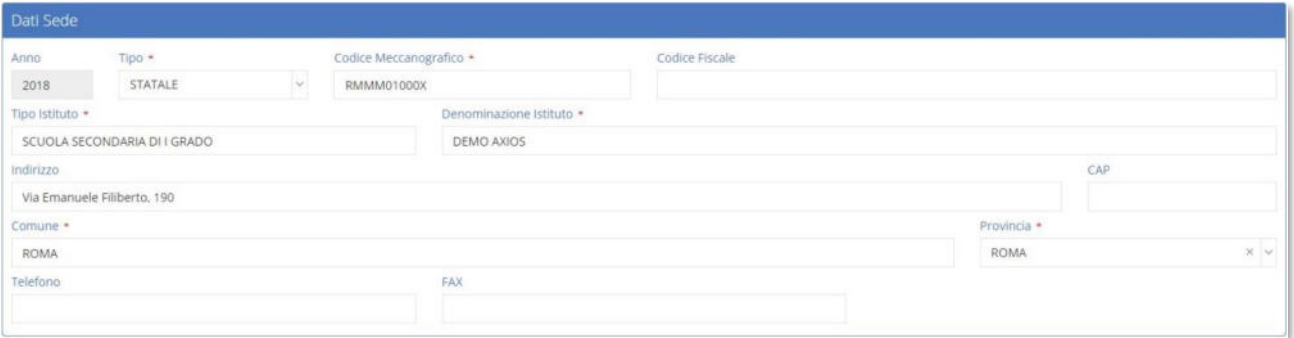

Ricordiamo che i dati contrassegnati con l'\* sono obbligatori.

Per confermare i dati occorrerà cliccare sull'apposito pulsante **BSalva** posto in basso a destra della finestra.

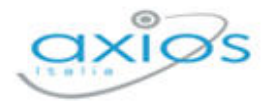

### **CLASSI**

Allo stesso modo, selezionando la tabella "Classi" sarà possibile inserire le classi di interesse. Ricordiamo che questa tabella creerà solo i contenitori vuoti. Una volta inserite le classi, queste andranno abbinate ai candidati dopo che saranno inseriti nel programma, attraverso il tasto curriculum (vedi capitolo **Errore. L'origine riferimento non è stata trovata.**).

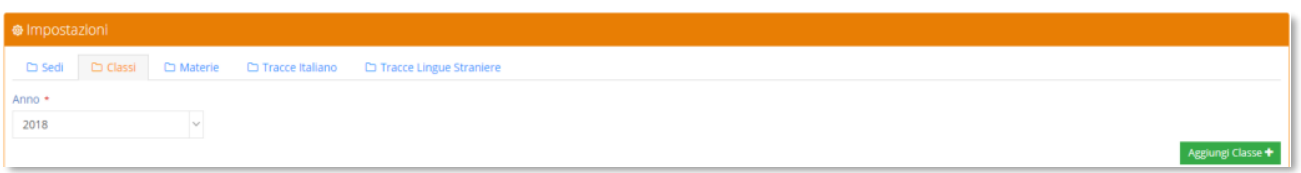

Tramite il pulsante **Aggiungi Classe+** posto sempre in alto a destra sarà possibile aggiungere le classi di interesse:

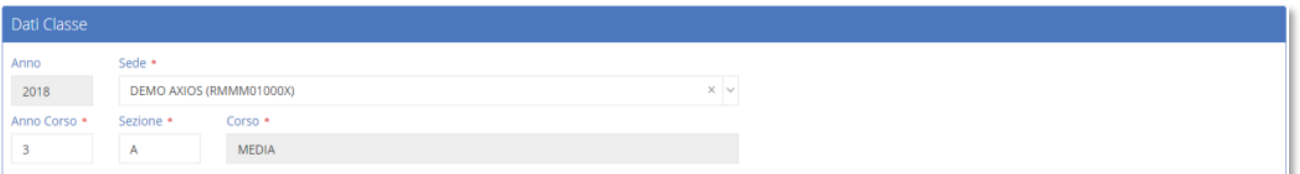

Ricordiamo che i dati contrassegnati con l'\* sono obbligatori.

Per confermare i dati occorrerà cliccare sull'apposito pulsante **PSANA** posto in basso a destra della finestra.